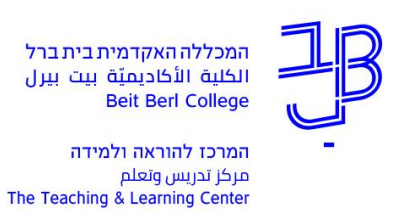

## **העלאת סילבוס למידע האישי**

.1 ניכנס לפורטל המכללה.

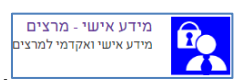

.<br>2. תחת רשימת היישומים שלי נלחץ על מידע אישי .<br>3. בתבריי

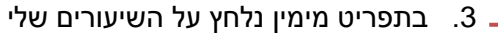

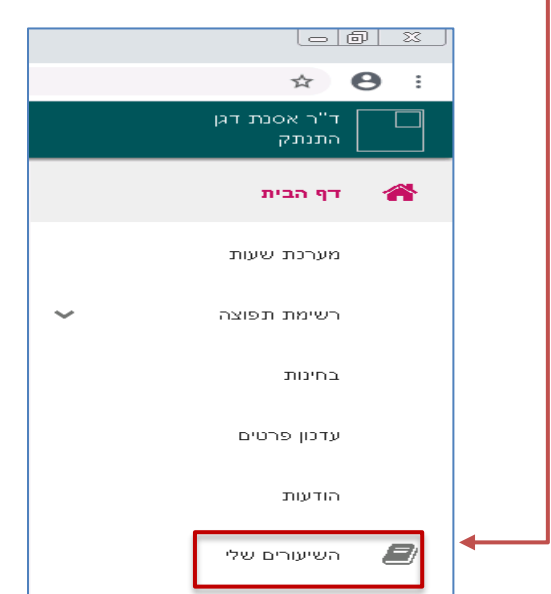

.4 נקבל את רשימת השיעורים שאנו מלמדים, נבחר שנה וסמסטר

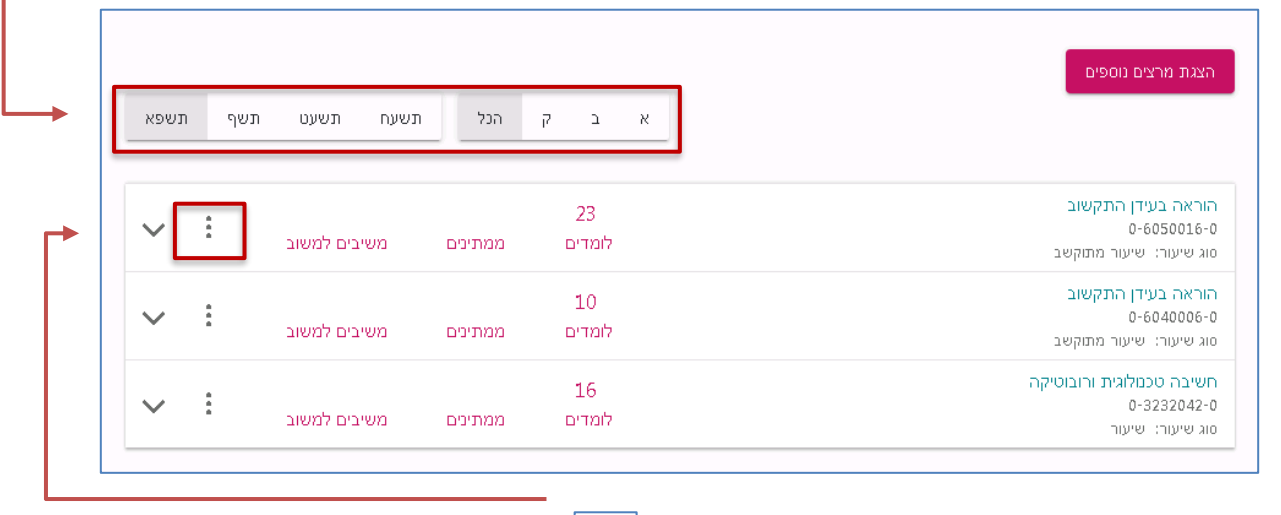

 $\colon$ 

 $\perp$ . לצד השיעור שאליו נרצה להעלות את הסילבוס נלחץ על  $5$ 

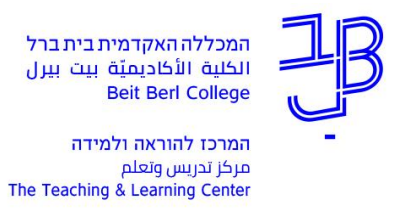

.6 בתפריט שייפתח נלחץ על סילבוס

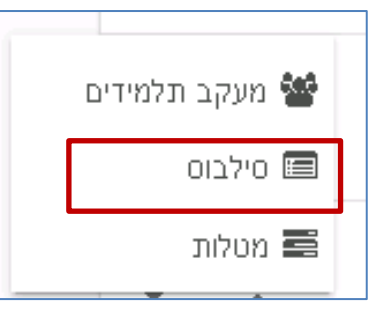

.7 בחלונית שתיפתח נבחר האם להעלות/לצפות או להסיר את הסילבוס

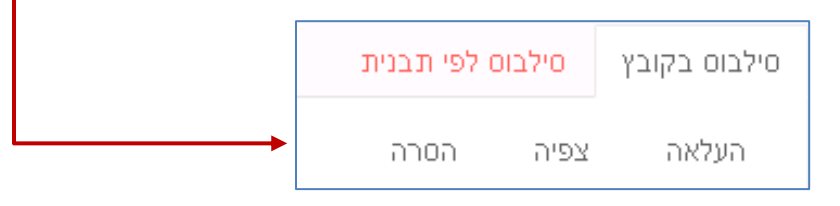

.8 נלחץ על העלאה ועל לחצן הוספת קובץ

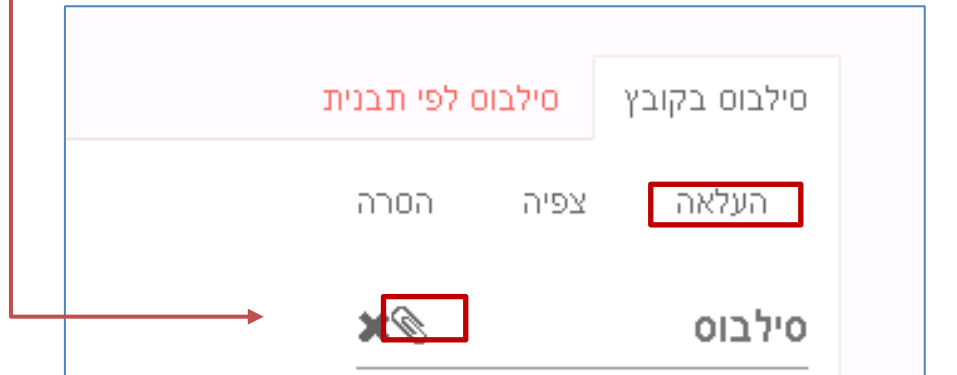

.9 נבחר בקובץ הסילבוס השמור במחשב ונלחץ על ]פתח[.

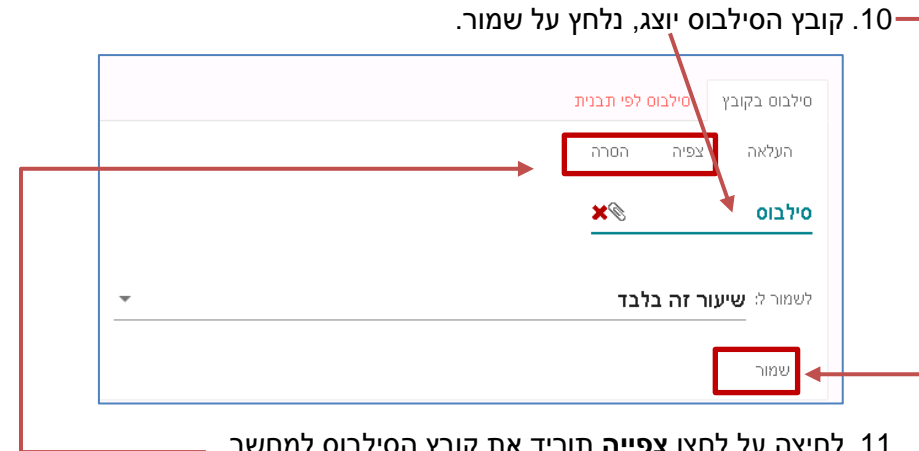

.11 לחיצה על לחצן **צפייה** תוריד את קובץ הסילבוס למחשב.

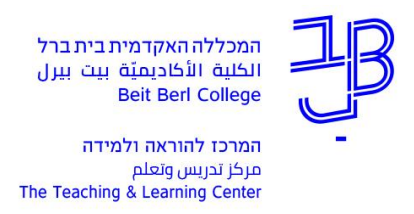

.12 **למחיקת הסילבוס** נלחץ על **הסרה**, ייפתח חלון אישור. לחיצה על אישור תמחק את הסילבוס.

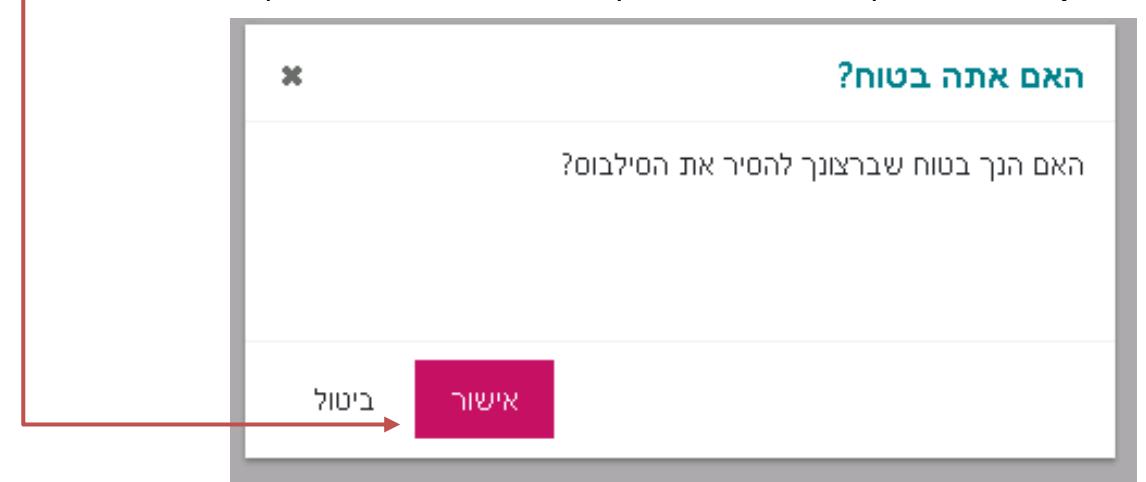

**רוצים עזרה? בכל שאלה, תהייה והתלבטות אנחנו כאן, צוות תחום התקשוב במרכז להוראה ולמידה** [T.L.Center@beitberl.ac.il](mailto:T.L.Center@beitberl.ac.il) :ל"דוא